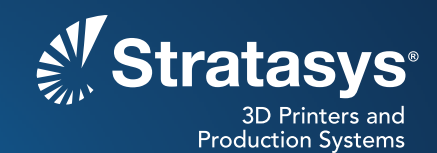

# **SOFTWARE/PRODUCT/FINISHING**

# **OVERVIEW**

Finite element analysis (FEA) is a computer-based method of analyzing and simulating the behavior of components under a variety of conditions, including force, temperature, vibration and motion. FEA calculates displacements, strains, and stresses under internal and external loads. These predictions confirm if a design is suitable or if modifications are required to prevent failure.

FEA results are presented as on-screen, digital models with color mapping for a visual depiction of the effects of applied conditions (Figure 1). These models may also show the resulting change to a component's geometry as it deforms under the applied load.

To bring FEA results into the real word, PolyJet™ 3D Printers create physical models that retain the FEA color mapping (Figure 2). Rather than interpreting results from a computer screen, designers and engineers can visualize the analysis with models that are hand-held. The results can be printed in an "as-designed" or "load-deformed" state (Figure 3).

Common applications for 3D printed FEA results include:

- Design verification
- Failure analysis
- Material selection
- Design review meetings
- Marketing presentations

Finite element analysis yields better component performance. When coupled with PolyJet, design and material options become clearer, leading to better products.

## **1. PROCESS**

### **1.1. Perform FEA Calculation**

**STEP 1:** Using available FEA software, import a CAD model, assign a material, define conditions and specify fixed positions.

**NOTE:** Please consult the FEA software's instructional guide for proper procedures.

**STEP 2:** Run the analysis (Figure 4).

**STEP 3:** FEA calculation procedure complete.

#### **Reference materials:**

• Processes **-** Technical Application Guide: Multi-material Printing

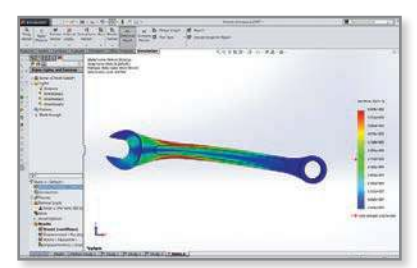

*Figure 1: FEA results show areas of high stress (red) and low stress (blue).*

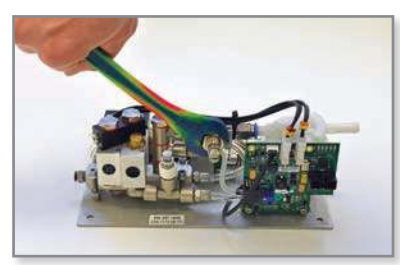

*Figure 2: 3D printed PolyJet wrench with FEA color mapping.*

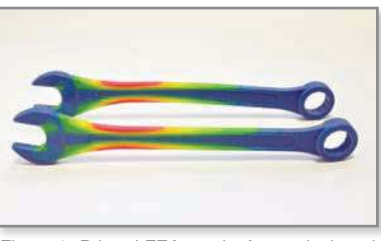

*Figure 3: Printed FEA results for as-designed (foreground) and load-deformed states.*

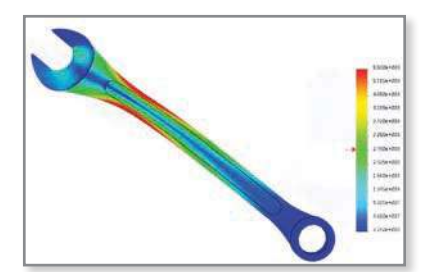

*Figure 4: Output of a completed inite element analysis.*

### **1.2. Create VRML Files**

**NOTE:** The following procedures are for SolidWorks® software. However, the process will be similar for other FEA software programs. Please consult the appropriate user manuals for specific commands.

**TIP:** For 3D printed models with the predicted deformation from the loading conditions, select the **Deformed Result** option in SolidWorks before proceeding to STEP 1.

- **STEP 1:** With the FEA results plot displayed, create the VRML for the first color range depicted in the color map. Do this by irst selecting **Plot Tools** > **Iso Clipping**.
- **STEP 2:** Confirm that the **Reverse clipping direction** icon  $\mathcal{F}$  is not selected for Iso 1. Also confirm that the Iso 2 box is not selected.
- **STEP 3:** Move the scroll bar for the Iso 1 value so that it includes all of the desired first-color results. With  $\sqrt{2}$  inactive, the display shows only the results above the selected value (Figure 5).

**TIP:** PolyJet will print discrete bands of color rather than gradient transitions. Determine the desired number of colors for the 3D printed model to clearly convey the FEA results.

**TIP:** When using the scroll bar to specify the value range, opt for a half-way point between two colors.

- **STEP 4:** Click  $\checkmark$  to confirm the selection.
- **STEP 5:** Save the Iso clipping file as a VRML by selecting **Plot Tools** > **Save As** and then select the VRML ile from the **Save as type**  dropdown menu. This creates the first shell for 3D printing.
- **STEP 6:** Repeat STEPS 1 5 for subsequent shell color ranges by using both Iso 1 and Iso 2 to create a value range (Figure 6).

For example, to create the second shell, use the Iso 2 scroll bar to set the lower limit. Leaving Iso 1 at its previous value, click the **Reverse clipping direction** icon  $\left[\frac{1}{2}\right]$  so that only lower values are displayed. To create the third shell, toggle both Iso 1 and Iso 2 **Reverse clipping direction** icons and adjust the displayed value for Iso 1.

**TIP:** Always leave the lower limit value unchanged. If adjusted, some areas of the model may not be captured, which would result in gaps in the printed part.

**STEP 7:** After creating VRML files for all regions of the model, the VRML file creation procedure is complete.

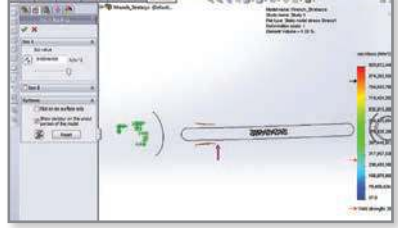

*Figure 5: Iso clipping displays only the regions where values exceed the selection.*

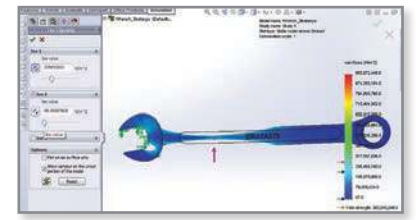

*Figure 6: Combining Iso 1 and Iso 2 displays a range of values.*

### **1.3. Create STL Files**

- **STEP 1:** Open Materialize® Magics™ or any other STL manipulation program.
- **STEP 2:** Import all Iso clipping files (VRMLs) created in section 1.2. Select **File** > **Import Part**, select all iles and then click **Open**. When prompted, select **OK** (Figure 7).
- **STEP 3:** After importing into Magics, there will be empty files that need to be unloaded. Click  $\mathcal{C}$  to view each file to see if it contains any elements of the model. Select all files with no content and then click **Unload Parts**. When prompted with the option to save each file, select **No to All.**
- **STEP 4:** Now check the box for all of the files that remain to select them. Next, save the iles as STLs using **File** > **Save Part(s) As** and select the STL format.
- **STEP 5:** Create STL file procedure complete.

### **1.4. Print FEA Model**

- **STEP 1:** Open Objet Studio<sup>™</sup> and import all of the STL files saved in section 1.3. Using the **Insert Part** function, select all of the STL iles and check the **Assembly** box. Then click **Insert** (Figure 8).
- **STEP 2:** Assign the desired material and color to each shell. Select a shell and then assign the color by selecting it from the material dropdown menu (Figure 9). Repeat as needed.
- **STEP 3:** Complete the file preparation process using the standard PolyJet workflow.
- **STEP 4:** Initiate PolyJet print job.
- **STEP 5:** Print FEA model procedure complete (Figure 10).

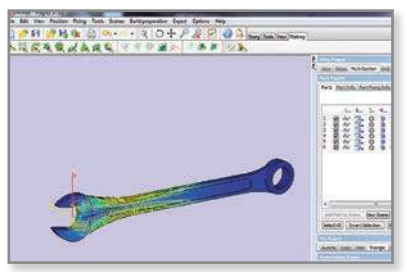

*Figure 7: Display combines six VRML iles that will be used to create STLs.*

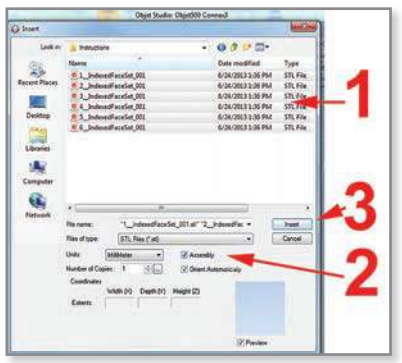

*Figure 8: Import STLs into Objet Studio.* 

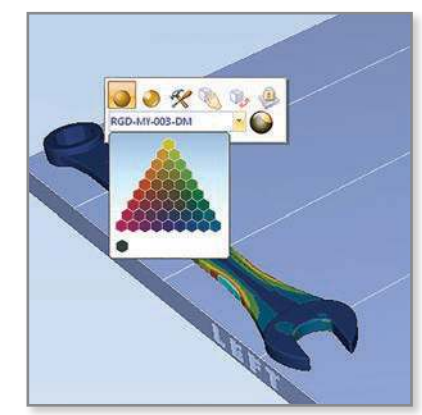

*Figure 9: Assign colors by selecting a shell and choosing a color from the material palette.*

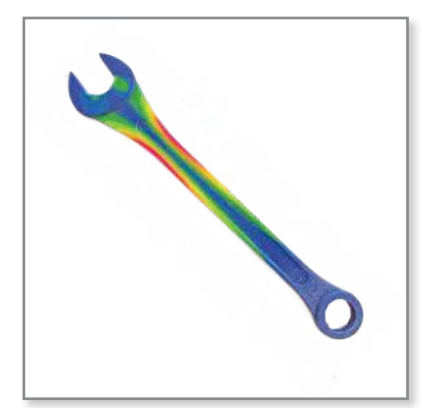

*Figure 10: PolyJet model for hands-on review of FEA results.*

# **2. SAFETY**

Observe manufacturer's recommendations for safety, material handling and storage. This information can be found in the Safety Data Sheet (SDS).

# **3. TOOLS & SUPPLIES**

### **3.1. Software:**

- FEA analysis program (SolidWorks or similar)
- STL manipulation program (Materialise Magics or similar)
- Objet Studio version 9.2 or later

### **3.2. Required Items**

- PolyJet Connex™ 3D Printer
	- **-** Connex3™ recommended. A Connex1™ or Connex2™ 3D Printer may also be used, but the color palette will be limited.

### **4. MATERIALS**

These procedures are suitable for all PolyJet materials that are offered in multiple colors.

## **CONTACT:**

To obtain more information on this application, contact:

### **Stratasys Application Engineering**

www.stratasys.com/solutions-applications

**Stratasys** | www.stratasys.com | info@stratasys.com

7665 Commerce Way Eden Prairie, MN 55344 +1 888 480 3548 (US Toll Free) Rehovot 76124, Israel

+1 952 937 3000 (Intl)

+1 952 937 0070 (Fax)

2 Holtzman St. Science Park, PO Box 2496  $+97274745-4000$ +972 74 745-5000 (Fax)

#### **ISO 9001:2008 Certiied**

© 2015 Stratasys. All rights reserved. Stratasys, Stratasys nautilus logo, PolyJet, Objet Studio, Connex1, Connex2 and Connex3, are trademarks of Stratasys Ltd. and/or its<br>subsidiaries or affiliates and may be registered i

The information contained herein is for general reference purposes only and may not be suitable for your situation. As such, Stratasys does not warranty this information. For<br>assistance concerning your specific application

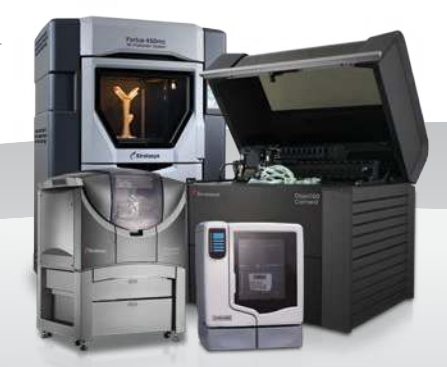